# MANUEL D'INSTRUCTIONS

Plusieurs manuels ont été rédigés par les développeurs des différentes applications concernant le contrôle des accès et l'attribution des rôles. Ce manuel a pour but d'expliquer la marche à suivre et de renvoyer vers les sources authentiques des manuels. De cette manière, vous pouvez directement consulter les informations les plus récentes grâce à ce manuel.

Avant de pouvoir créer les utilisateurs qui accéderont à l'application BHOD, vous devez enregistrer votre CMG sur CSAM, désigner un gestionnaire d'accès principal (GAP) et vous assurer que la qualité "eHealth Soins de Santé" est bien activée pour votre CMG. Ce GAP doit être un représentant légal de votre CMG (voir liste des personnes reprises à la banque carrefour des entreprises).

Si votre Cercle de médecins généralistes (CMG) est déjà actif au sein du portail de la sécurité sociale [\(socialsecurity.be\)](https://www.socialsecurity.be/), qu'il a la **qualité "eHealth Soins de Santé"** en plus de celle "Soins de Santé" et qu'il dispose d'un responsable accès entité (= responsable juridique) ou d'un Data protection officer (DPO) qui gère les accès de votre CMG, vous pouvez passer à la création des utilisateurs.

Condition: être inscrit comme employeur auprès de l'ONSS et avoir la qualité "eHealth Soins de Santé".

## **Enregistrement de votre CMG sur CSAM et ajout du gestionnaire d'accès principal (GAP)**

- 1. Cliquez sur ce lien :<https://www.csam.be/fr/gestion-gestionnaires-acces.html>
- 2. Dans le volet "Désigner un gestionnaire d'accès principal", cliquez sur le bouton "Désigner un gestionnaire d'accès principal" dans le cadre "Procédure Standard"

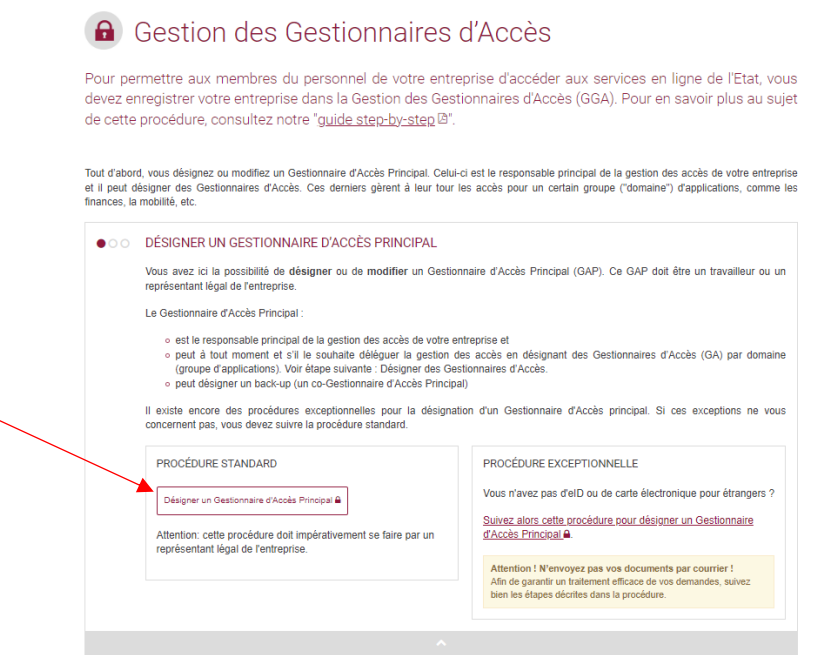

- 3. Une fenêtre pop-up va s'ouvrir. Veuillez vous identifier (par ex. via eID ou Itsme)
- 4. Dans la fenêtre qui s'ouvre, veuillez indiquer le numéro BCE de votre CMG et cliquez sur "Enregistrer mon entreprise dans CSAM"

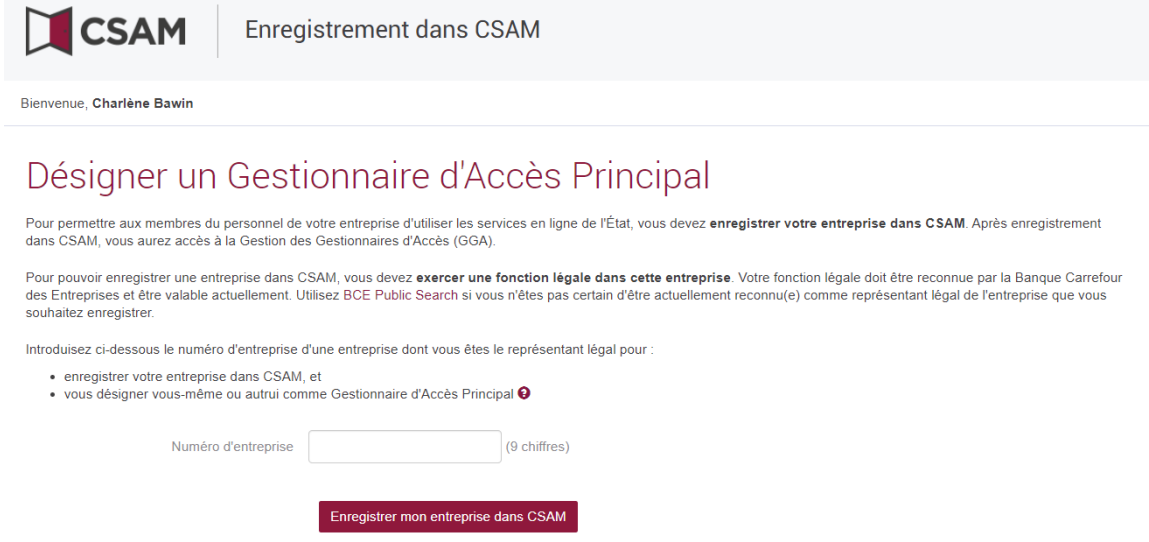

5. Vous arrivez sur la page d'enregistrement de l'entreprise dans CSAM. Les données de votre CMG s'affichent en haut et dans le cadre "Gestionnaire d'accès principal". Sélectionnez le GAP: vous ou une autre personne. NB: cette autre personne doit être un membre du personnel ou un représentant légal de l'entreprise.

Si un message indique que l'entreprise est déjà enregistrée et qu'un GAP est déjà désigné, vous pouvez passer à l'étape suivante: l'activation de la qualité "eHealth Soins de Santé".

- 6. Complétez les données de contact du gestionnaire d'accès principal:
	- a. Si vous vous êtes désigné comme GAP: votre e-mail et numéro de téléphone.
	- b. Si vous avez désigné une autre personne: son numéro de registre national, son e-mail et son numéro de téléphone dans le cadre "Gestionnaire d'accès principal" ainsi que votre e-mail et numéro de téléphone dans le cadre "Vos données de contact"
- 7. Cliquez sur "Suivant".
- 8. Sur la page suivante, vérifier les données. Cochez la case "oui, je confirme" et cliquez sur le bouton "Confirmer".
- 9. Une page de confirmation s'affiche:

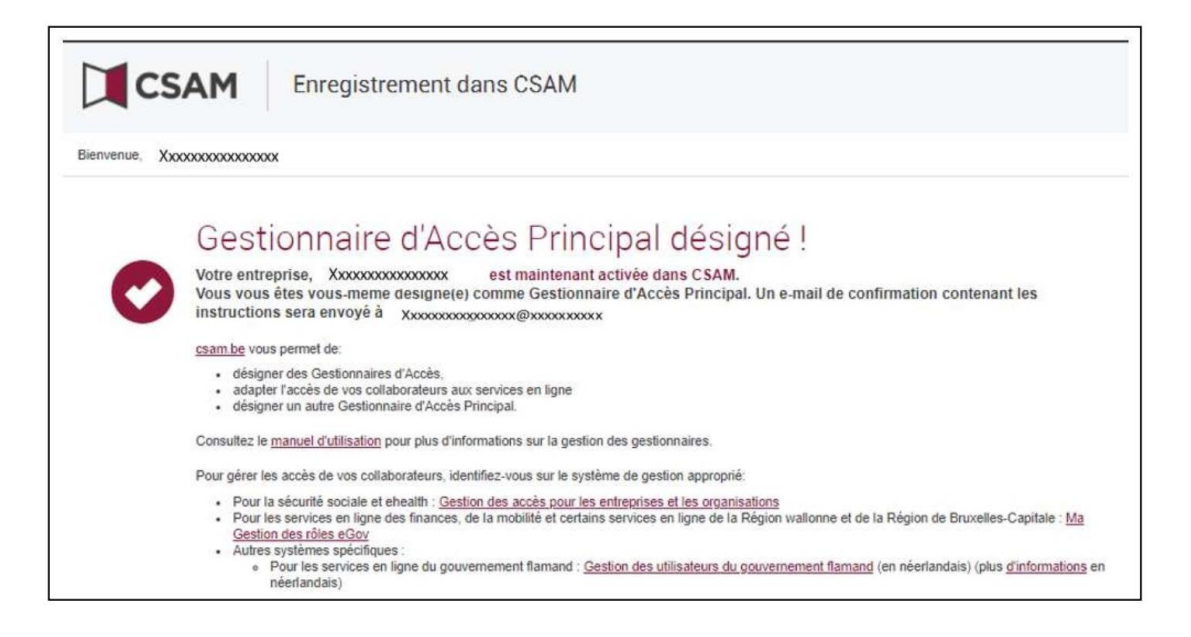

Vous trouverez plus de détails dans ce document (notamment concernant la désignation de gestionnaires d'accès supplémentaires): [https://www.csam.be/fr/documents/pdf/guide](https://www.csam.be/fr/documents/pdf/guide-utilisateur.pdf)[utilisateur.pdf](https://www.csam.be/fr/documents/pdf/guide-utilisateur.pdf)

### **Activation de la qualité "eHealth Soins de Santé" et désignation du gestionnaire local**

1. Connectez vous au portail de la sécurité sociale via ce lien: [https://www.socialsecurity.be/site\\_fr/employer/applics/umoe/index.htm.](https://www.socialsecurity.be/site_fr/employer/applics/umoe/index.htm) Cliquez sur "Gestion des accès"

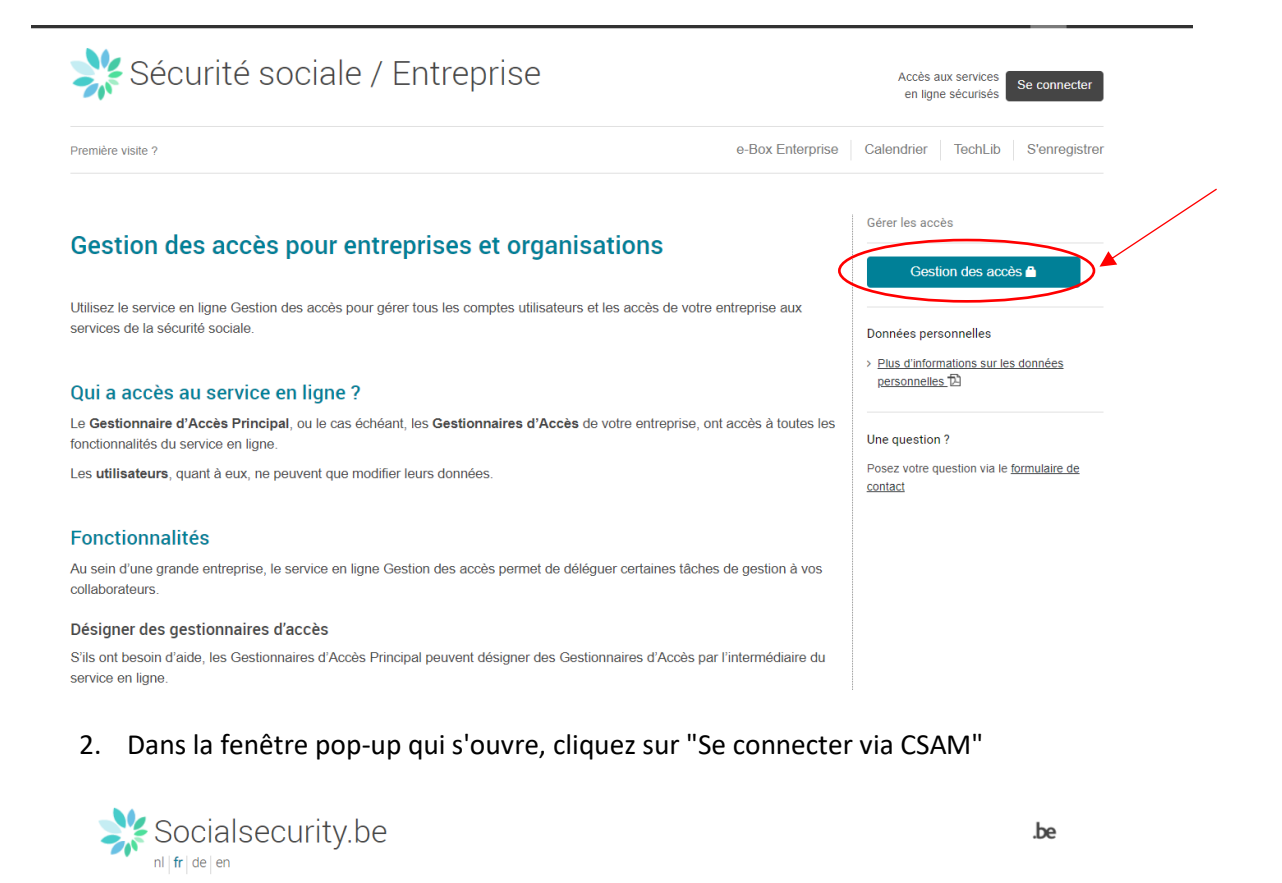

#### Se connecter et accéder aux services sécurisés

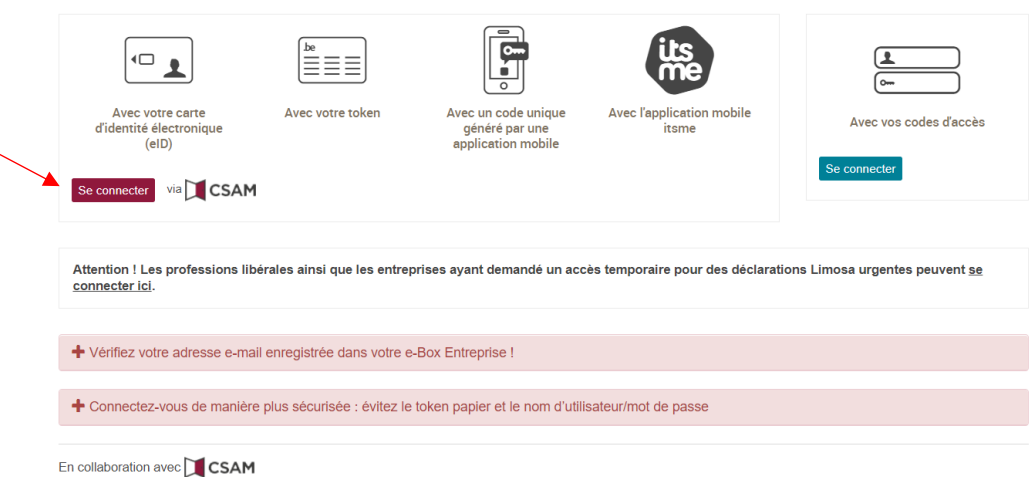

3. Vérifiez si la qualité "**eHealth Soins de Santé**" figure dans la liste qui s'affiche à l'écran. **Attention:** à ne pas confondre avec la qualité "Soins de Santé" Si c'est le cas, cette étape est terminée. Dans le cas contraire, cliquez sur

#### "Dénomination":

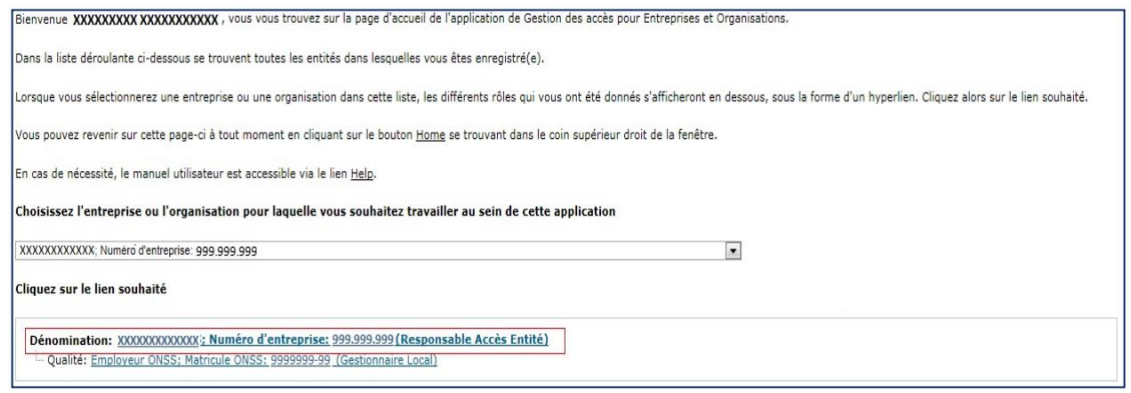

- 4. En bas du tableau "Liste des qualités", dans la liste déroulante "Activer la qualité", sélectionnez "eHealth Soins de Santé" dans le menu déroulant et puis cliquez sur "Suivant"
- 5. Ajoutez l'adresse e-mail de contact et choisissez le gestionnaire local (vous ou quelqu'un d'autre à l'aide son numéro de registre national). Cliquez sur "Suivant".
- 6. Sur la page suivante, choisissez un nom d'utilisateur pour le gestionnaire local (par ex. nomprénom) et un mot de passe (minimum 10 caractères, combinaison d'au moins une majuscule, une minuscule, un chiffre et un caractère spécial). Indiquez l'adresse e-mail du gestionnaire local.
- 7. Cliquez sur "Enregistrer"
- 8. Sur la page suivante, vérifiez les données et cliquez sur "Confirmer" si tout est correct.

#### **Création des utilisateurs**

1. Connectez vous au portail de la sécurité sociale via ce lien: [https://www.socialsecurity.be/site\\_fr/employer/applics/umoe/index.htm.](https://www.socialsecurity.be/site_fr/employer/applics/umoe/index.htm) Cliquez sur "Gestion des accès"

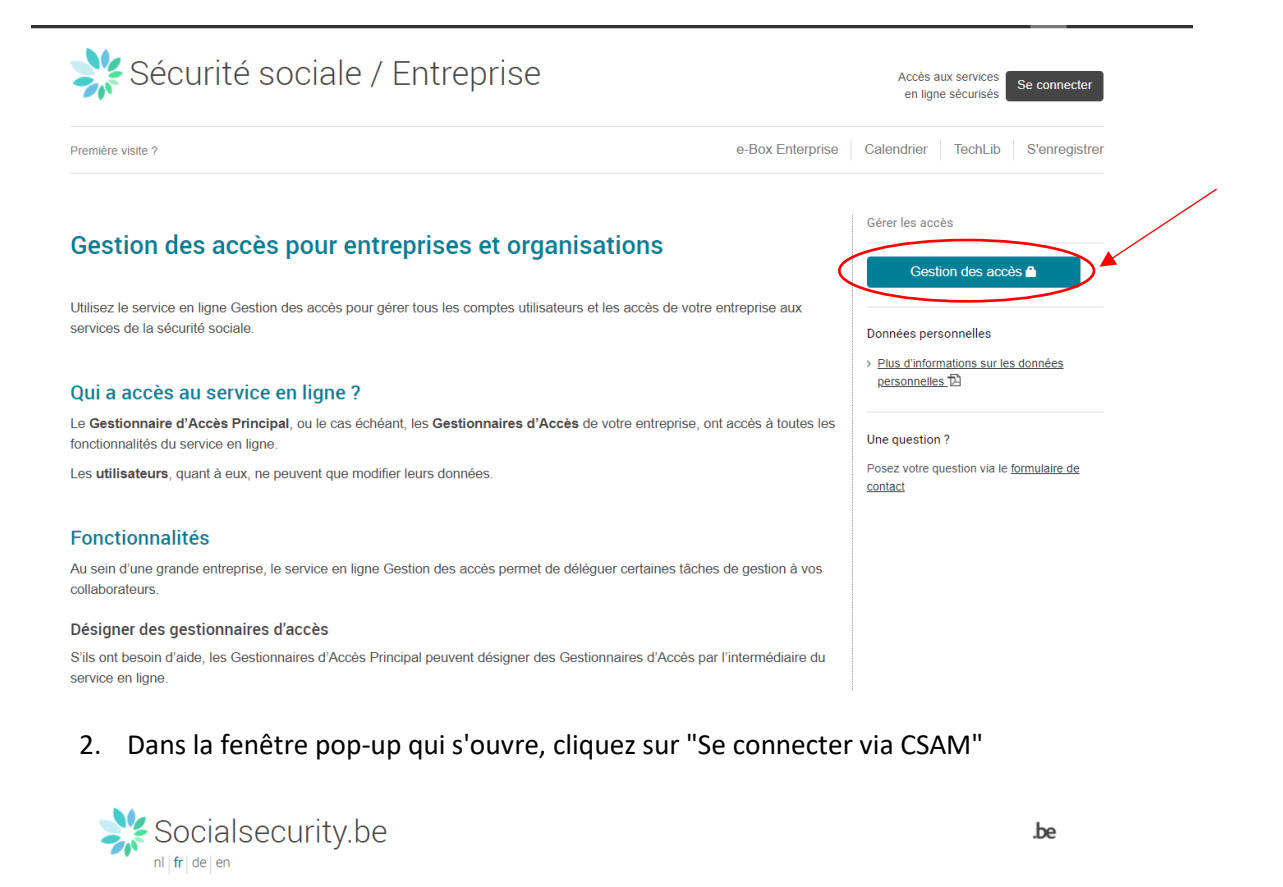

#### Se connecter et accéder aux services sécurisés

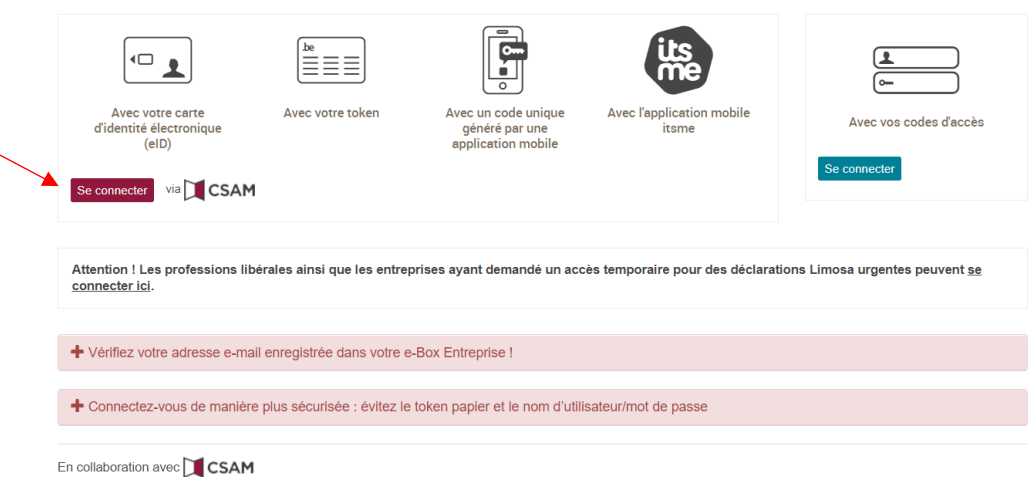

3. Si vous êtes gestionnaire d'accès, cliquez sur la qualité "eHealth Soins de santé". Si vous êtes gestionnaire local (sans être gestionnaire d'accès), vous arrivez sur cette page:

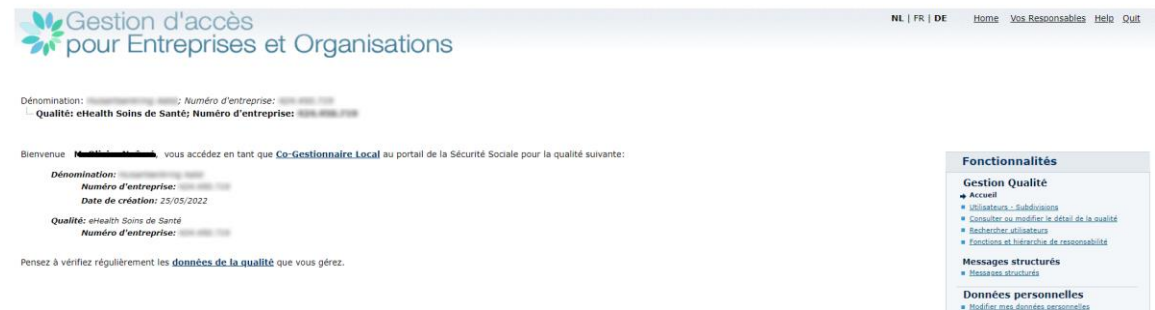

- 4. Pour ajouter **un co-gestionnaire local** (facultatif), cliquez sur "Utilisateurs" en-dessous de "Gestion Qualité" :
	- a. Sélectionnez "Ajouter un Co-Gestionnaire local" en bas de l'écran, saisissez le NISS<sup>1</sup> et cliquez sur "Suivant"

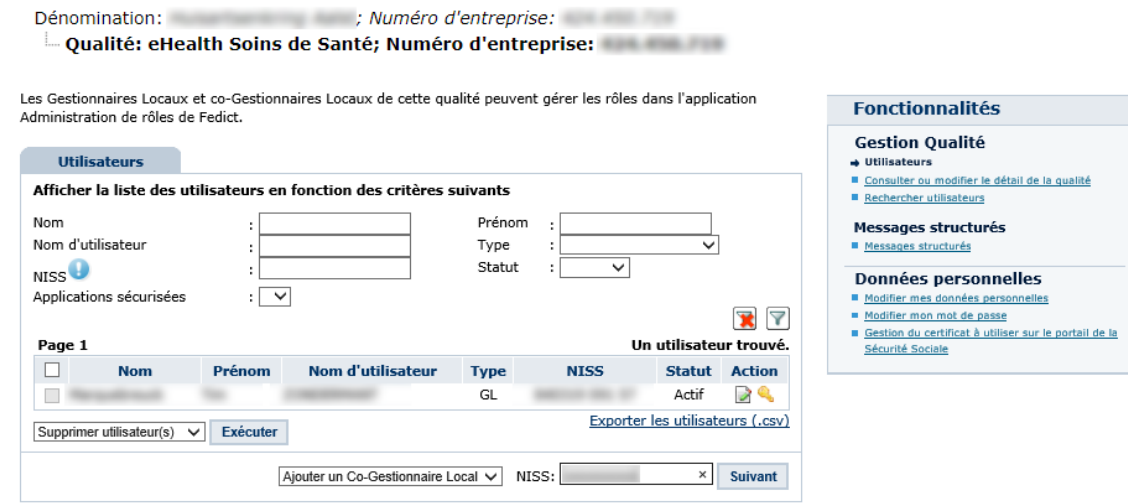

b. Confirmez le titre, le choix linguistique et l'adresse e-mail de la personne et cliquez sur "Enregistrer".

<sup>&</sup>lt;sup>1</sup> Le NISS est le numéro de registre national ou le numéro BISS

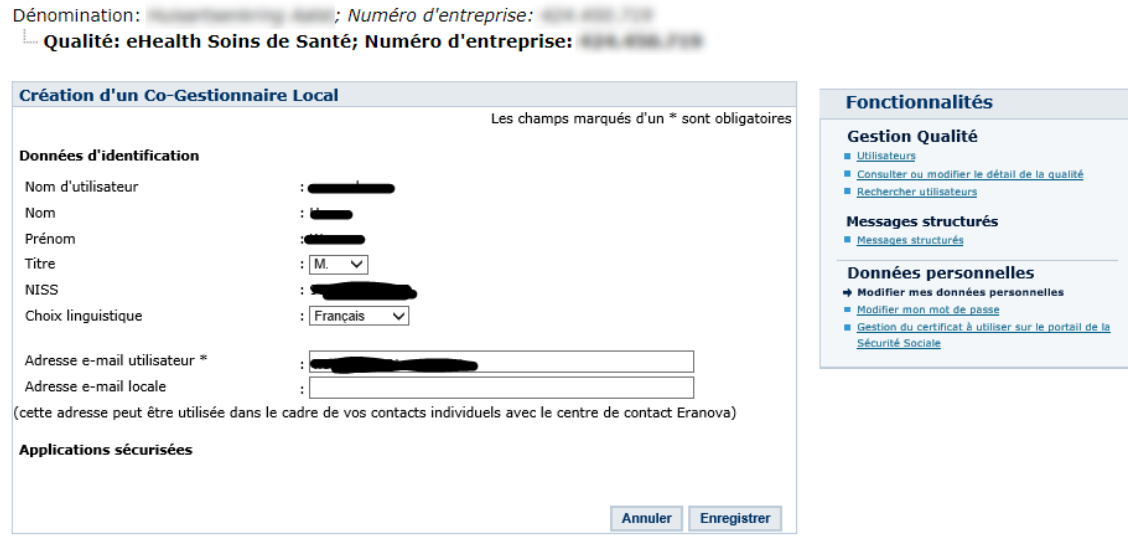

- 5. Pour ajouter un **autre utilisateur**, cliquez sur "Rechercher utilisateurs":
	- a. Sélectionnez l'option "Ajouter un utilisateur" en bas de l'écran et entrez le numéro NISS et cliquez sur "Suivant"

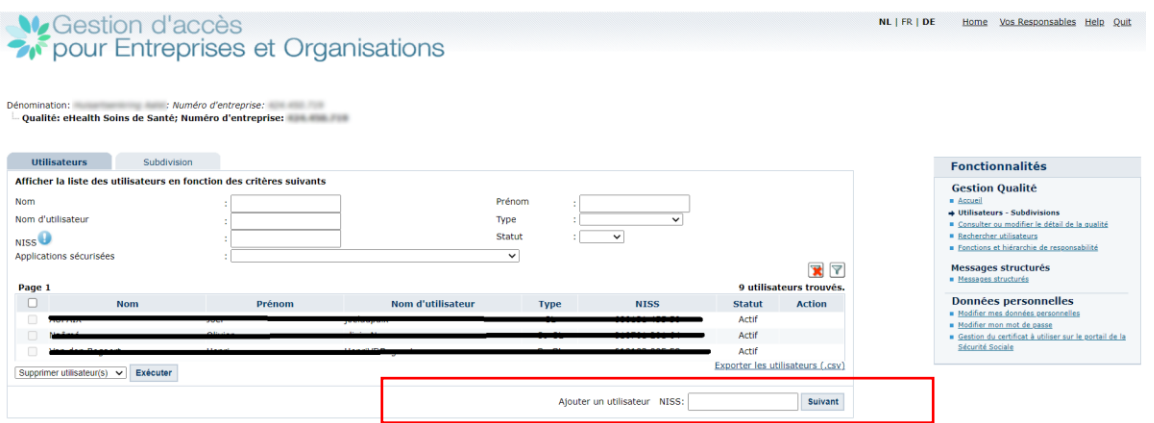

b. Remplissez les informations à l'écran et sélectionner l'application INAMI "Honoraires de disponibilité (INAMI)" dans la liste des applications. Veuillez noter que la procédure comprend 2 étapes «enregistrer» et «confirmer». Assurez-vous de bien suivre les deux étapes pour que votre utilisateur soit correctement enregistré.

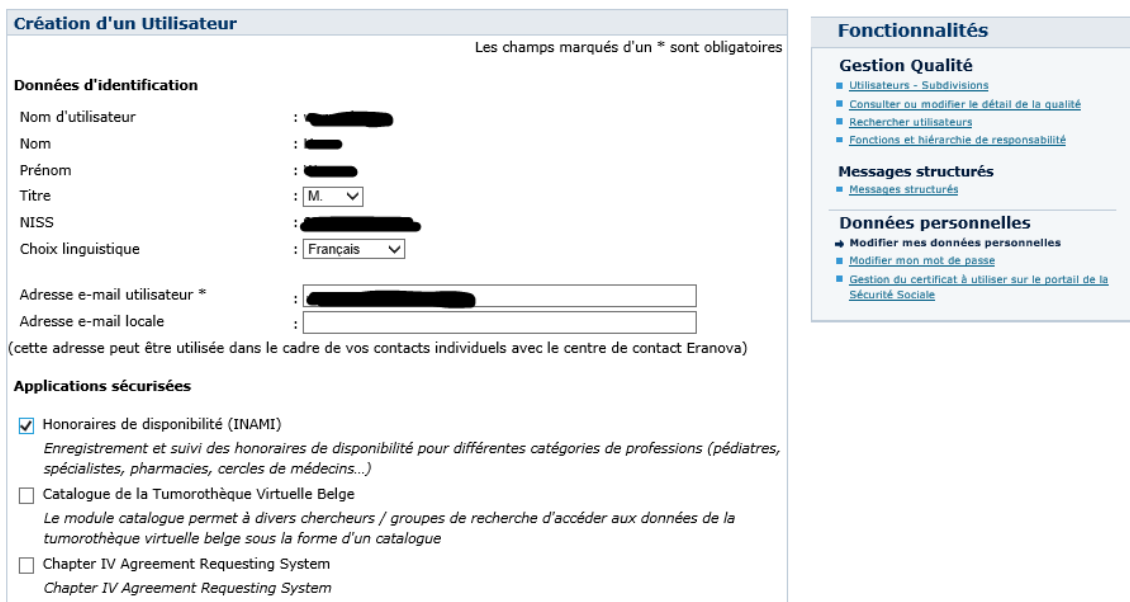

6. Vous pouvez maintenant passer à l'étape suivante pour attribuer un rôle aux utilisateurs que vous avez créé pour leur donner accès à l'application BHOD.

### **Attribution des rôles aux utilisateurs de BHOD**

*Différents utilisateurs peuvent se voir attribuer des droits différents dans l'application. Les droits, ce qu'ils peuvent et ne peuvent pas faire, sont déterminés sur base du rôle qui leur est attribué. Il n'y a pas de contrôle externe sur l'attribution des rôles. Le gestionnaire d'accès est responsable des rôles (fonctions) qu'il attribue aux utilisateurs.* 

Il existe 2 rôles pour l'application Honoraires de disponibilité (INAMI) :

• **Manager(s) :** gère les gardes, la liste des médecins inscrits et les informations financières. Ce rôle est destiné au responsable du cercle, qui est également médecin.

• **Utilisateur(s) administratif(s) :** gère les gardes et la liste des médecins inscrits. Ce rôle est destiné à un gestionnaire (administratif).

Pour ajouter un rôle:

1. Cliquez sur "Fonctions et hiérarchie de responsabilité"

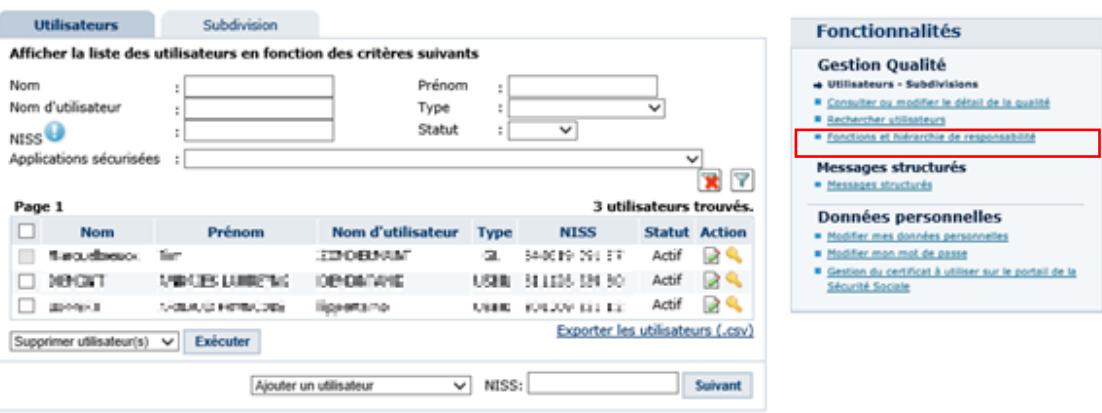

2. Cliquez sur l'icône (après le nom de l'utilisateur) afin de le modifier

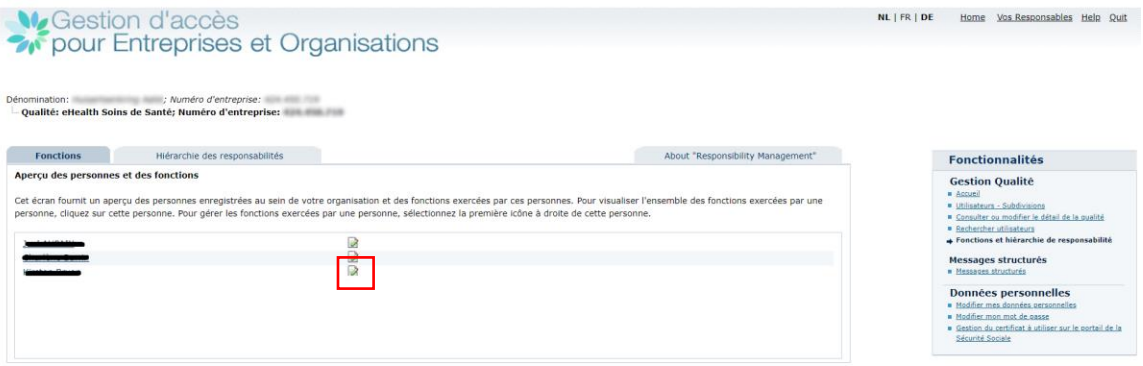

### 3. L'écran suivant s'affiche

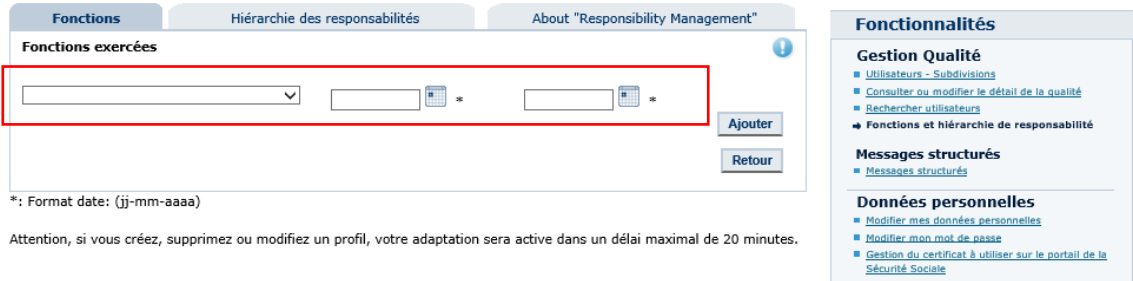

- 4. Sélectionnez le bon rôle (= fonction) :
	- a. "INAMI\_FILEMANAGER\_GENERALPRACTITIONERCIRCLE" pour le rôle de "**manager**"
	- b. "INAMI\_GUARDPOST\_GENERALPRACTITIONERCIRCLE" pour le rôle "**Utilisateur administratif**". Indiquez la période de validité. (La date de fin n'est pas obligatoire)

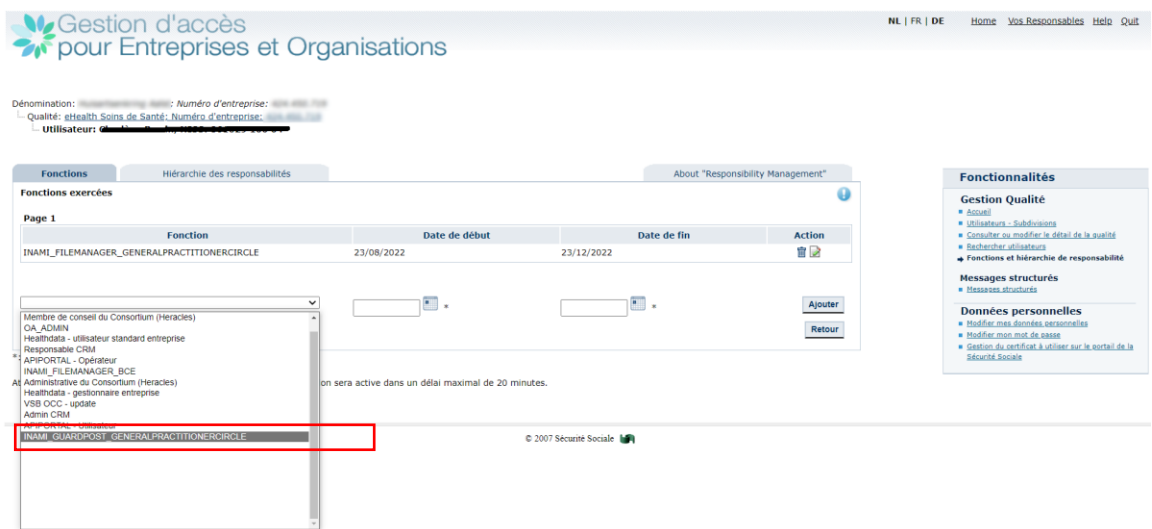

5. Cliquez sur "ajouter". La période ajoutée apparaîtra.

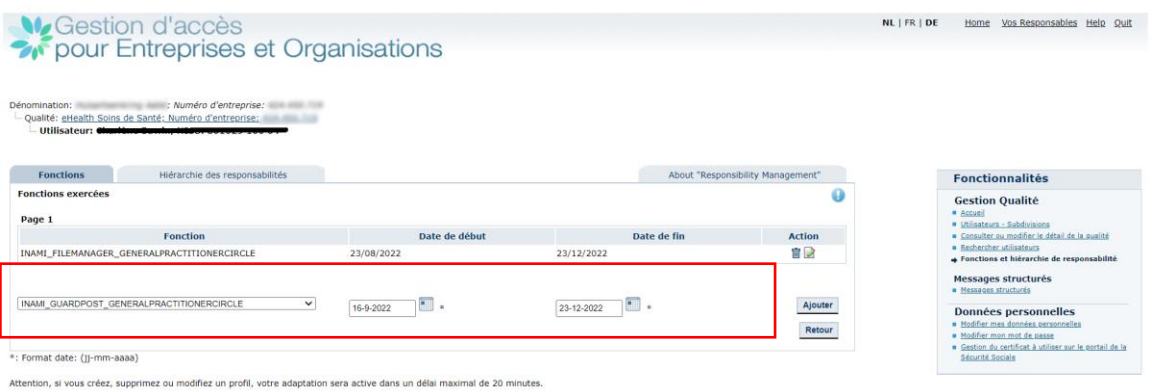

6. Envoyez un e-mail à l'utilisateur qui a reçu l'accès avec le lien vers l'application [\(https://ondpapp08.riziv.fgov.be/MyPortalFrontOffice/\)](https://ondpapp08.riziv.fgov.be/MyPortalFrontOffice/) et le manuel utilisateur. Indiquez dans le message que l'activation peut prendre environ une heure.

# *Connectez-vous à l'application INAMI*

Pour vous connecter à l'application de l'INAMI, cliquez sur le lien suivant: <https://www.riziv.fgov.be/fr/programmes-web/Pages/default.aspx> Sélectionnez MyInami (remarque : l'appellation « MyInami » sera prochainement remplacée par« ProSanté »).

La page suivante s'ouvrira. Vous sélectionnez l'une des options pour vous identifier.

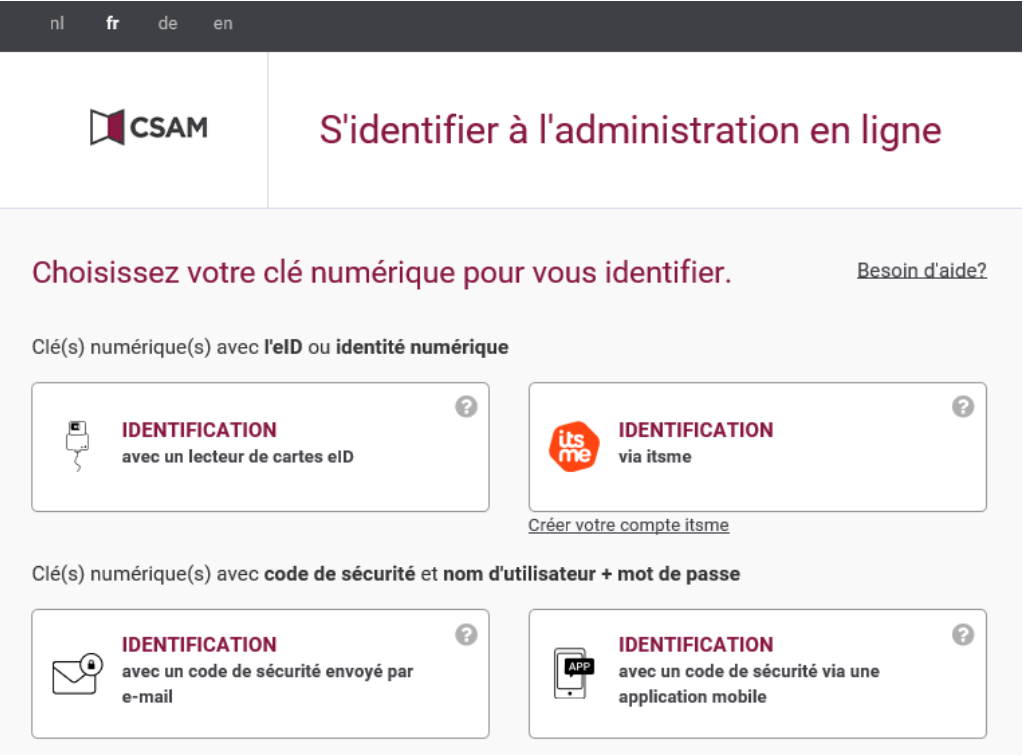

Remarque : via le lien suivant, vous trouverez plus d'informations sur la manière de vous connecter aux applications de l'INAMI. Il existe maintenant plus de 3 façons différentes de se connecter, indiquées dans le document :

<https://www.riziv.fgov.be/SiteCollectionDocuments/ehealth-acces-application-web.pdf>

Une fois que vous vous êtes identifié(e), l'écran suivant apparaît. Le but ici est d'indiquer avec quel profil vous voulez vous connecter aux applications INAMI. Quel que soit votre rôle, **choisissez toujours 'citoyen'** pour vous connecter au nom du CMG. **Sélectionnez ensuite le CMG** pour lequel vous essayez de vous connecter.

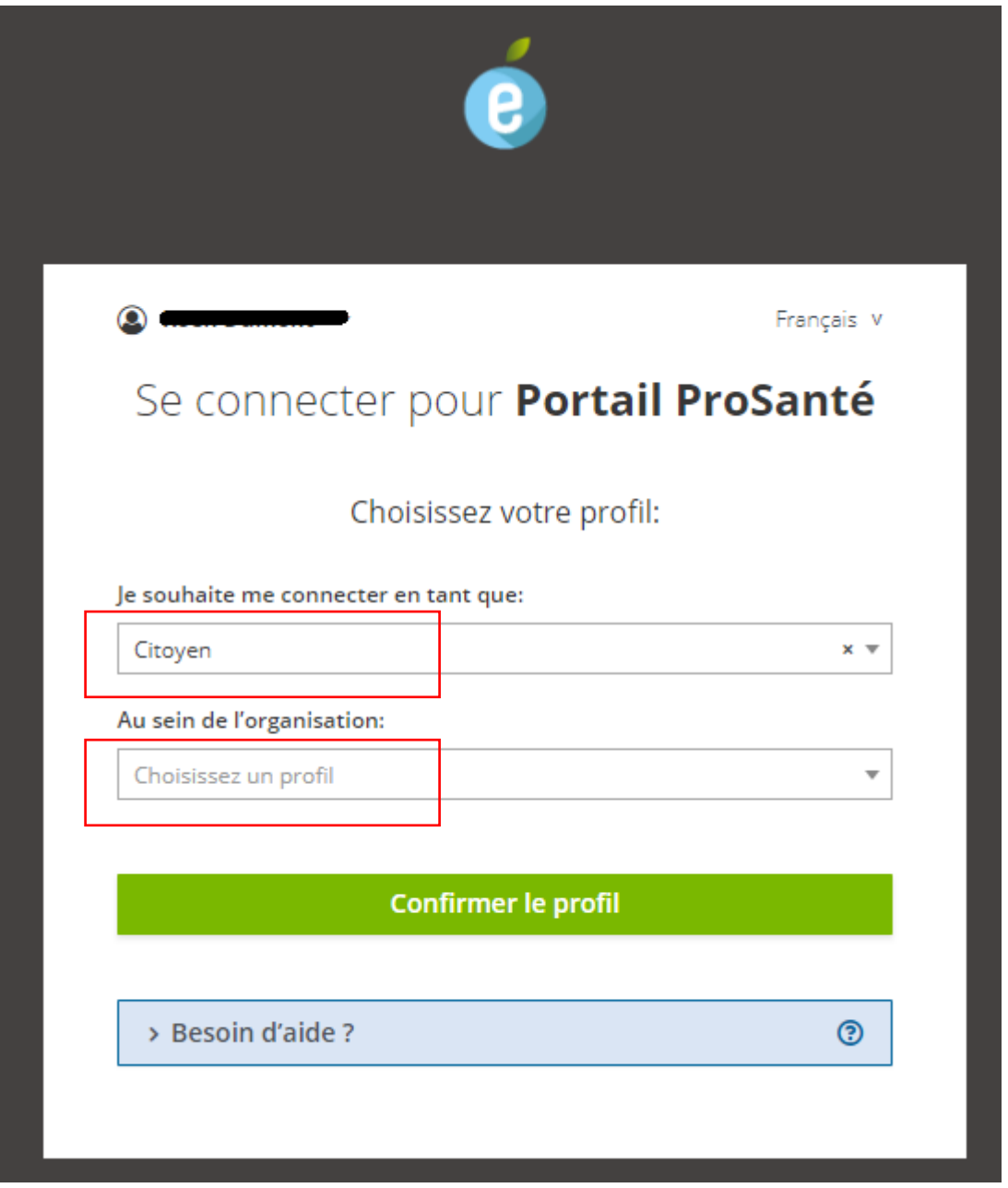